# **ČSOB – Online platby**

# **Co je potřeba mít**

- **1.** Zakoupený modul Online platby (Online bankovnictví)
- **2.** Zprovozněná služba ČSOB CEB
- **3.** 2 certifikáty CEB a osobní
- **4.** Nastavená konfigurace v modulu Online bankovnictví v Money

### **1. Modul online platby**

V případě zájmu o tento modul, prosím kontaktujte svého obchodníka.

# **2. Služba ČSOB CEB**

Aby modul ČSOB fungoval správně a stahovaly se jednotlivé platby, je potřeba mít nastaveno v **Datových výpisech** formát **XML ČBA**, pokud tomu tak není, modul nahlásí, že v zadaném období neproběhla žádná transakce

#### **Účty –> Výpisy a avíza –> Nastavení**

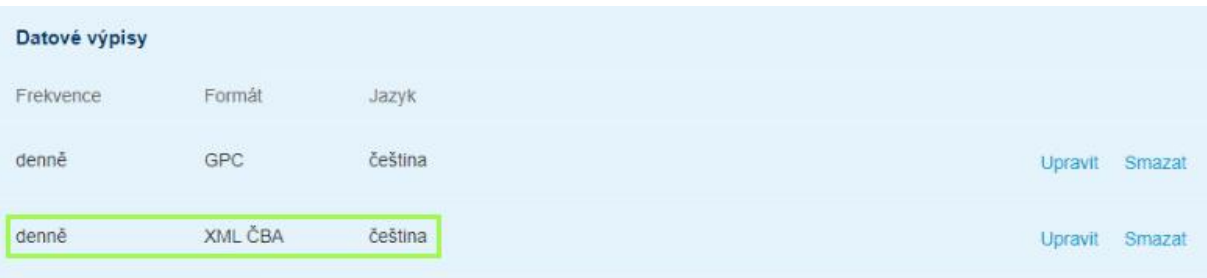

# **3. Certifikáty**

Certifikáty musí být umístěny v počítači, ze kterého bude spouštěno stahování výpisů. Nainstalovány musí být ve **Správě certifikátů počítačů** (nikoli uživatelů), které naleznete ve Windows v nabídce Start

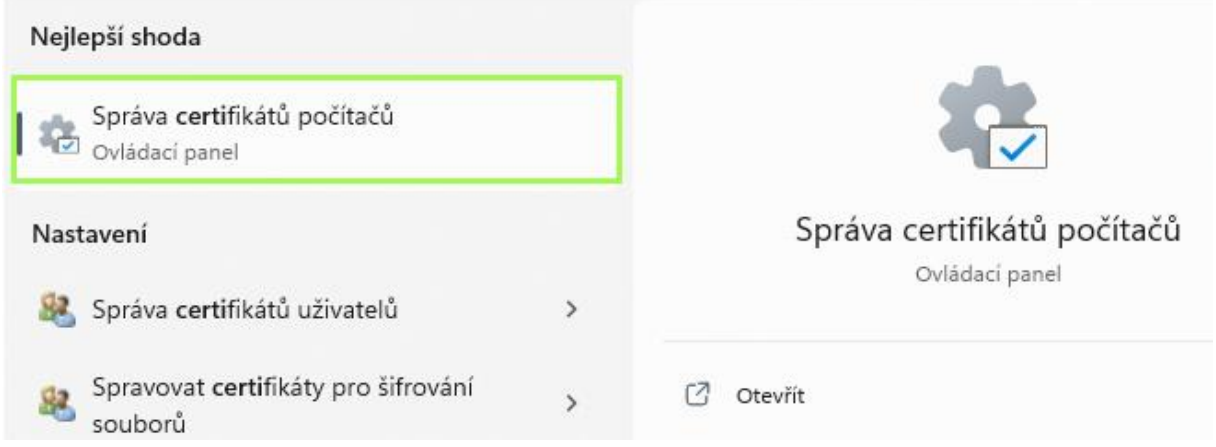

# **3.1. Certifikát CEB Business Connector CA**

Tento certifikát si můžete stáhnout na odkazu: <https://www.csob.cz/portal/documents/10710/15532355/cebbc-ca.crt> a je potřeba nainstalovat jej do **Důvěryhodné kořenové certifikační autority**

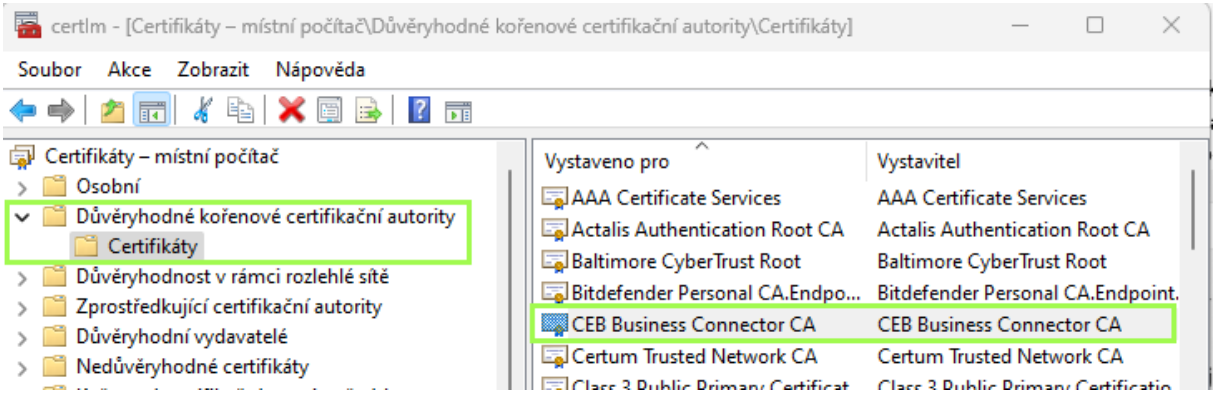

## **3.1.1. Jak certifikát nainstalovat**

Stažený soubor otevřeme dvojklikem a zvolíme možnost **Nainstalovat certifikát**

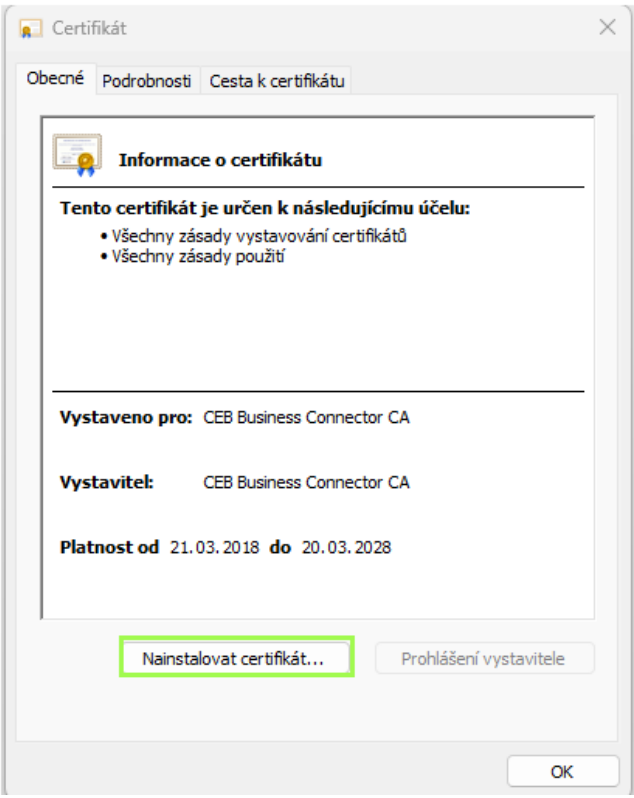

## Vybereme možnost **Místní počítač**

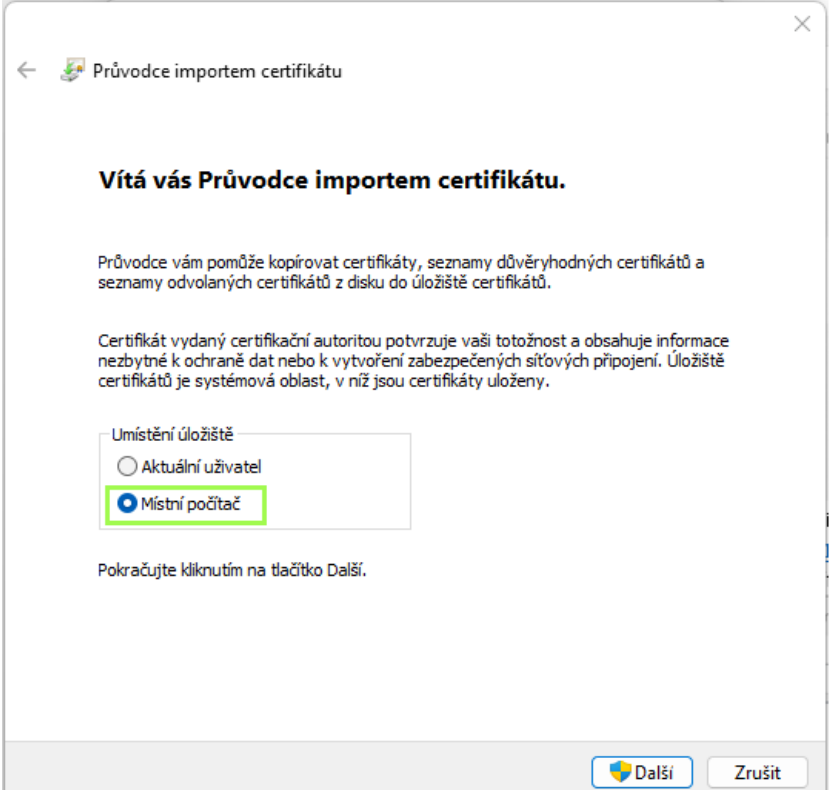

Následně určíme správné umístění certifikátu, tzn. **Důvěryhodné kořenové certifikační autority**

 $\times$ 

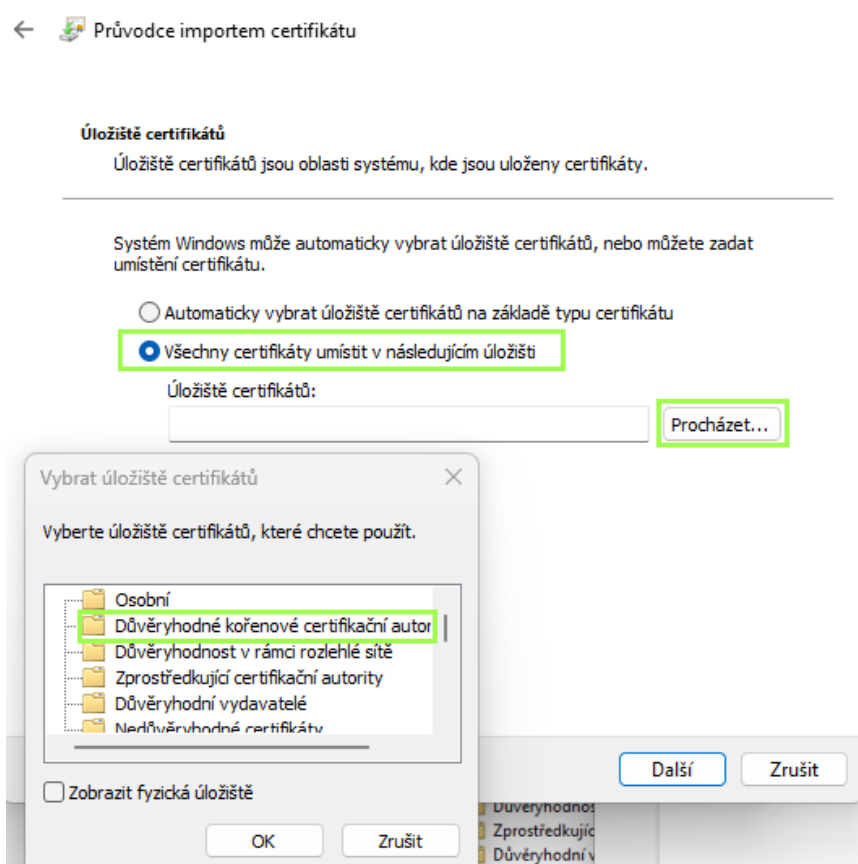

#### A potvrdíme tlačítkem **Dokončit**

 $\times$ 

Průvodce importem certifikátu

#### Dokončení Průvodce importem certifikátu

Certifikát bude naimportován po kliknutí na tlačítko Dokončit.

Zadali jste následující nastavení:

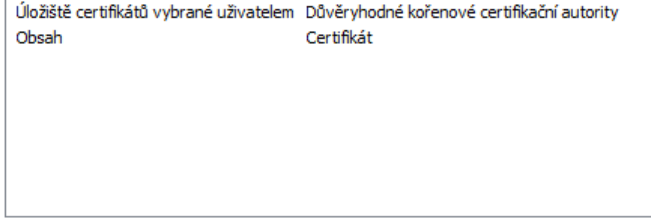

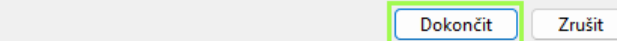

## **3.2. Osobní certifikát**

Osobní certifikát si můžete vygenerovat přímo v aplikaci ČSOB CEB a nebo si žádost pro banku vytvořit přes příkazový řádek, více informací naleznete na odkazu ČSOB CEB Business Connector - [Implementační příručka pro automatické stahování a odesílání souborů \(cso](https://www.csob.cz/portal/documents/10710/15532355/csob-business-connector-implementacni-prirucka.pdf)b.cz)

Pokud si certifikát vygenerujete přímo přes CEB, bude se jednat o certifikát s privátním klíčem a na tomto certifikátu máte po jeho nainstalování možnost přiřadit jednotlivé uživatele, kteří budou mít k certifikátu přístup.

Naopak certifikát vytvořený přes žádost z příkazového řádku privátní klíč nemá, a tudíž na tento certifikát vidí pouze uživatel, který ho do počítače nainstaloval.

Certifikát se instaluje do složky **Osobní** 

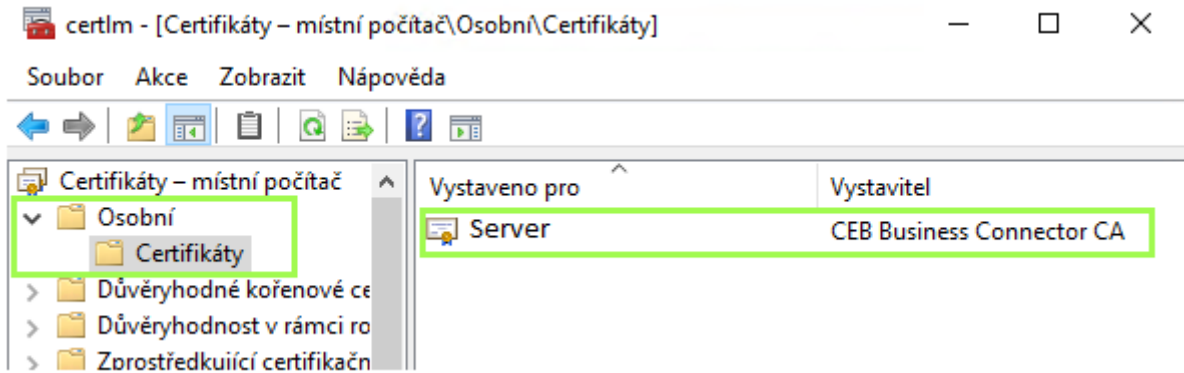

Jeho instalace probíhá stejně jako u certifikátu CEB Business Connector CA, jen je samozřejmě nutné vybrat správně umístění **Osobní** 

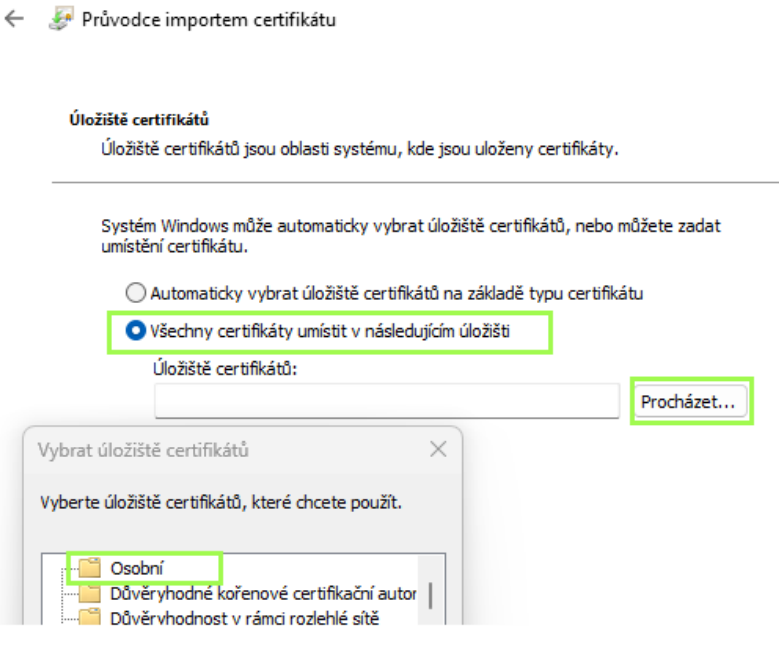

### **4. Konfigurace online banky v Money**

V konfiguraci je důležité vybrat si Platební bránu = **ČSOB CEB Business Connector,**  zadat správně Číslo smlouvy o využívání služby CEB = **Klientské číslo (ID) aplikace ČSOB CEB**  a zadat správně Klientský certifikát = **Název certifikátu** 

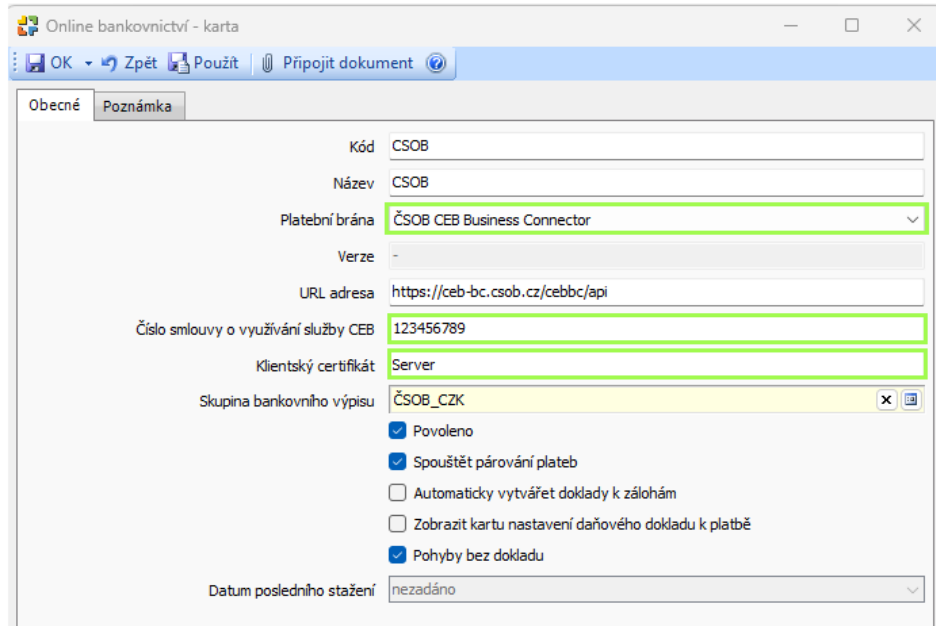

Název certifikátu zjistíte ve Správě certifikátů počítačů –> Osobní, jedná se o údaj ve sloupečku **Vystaveno pro.** K této informaci je možné dostat se i otevřením daného certifikátu –> záložka Podrobnosti –> Subjekt –> označení u CN

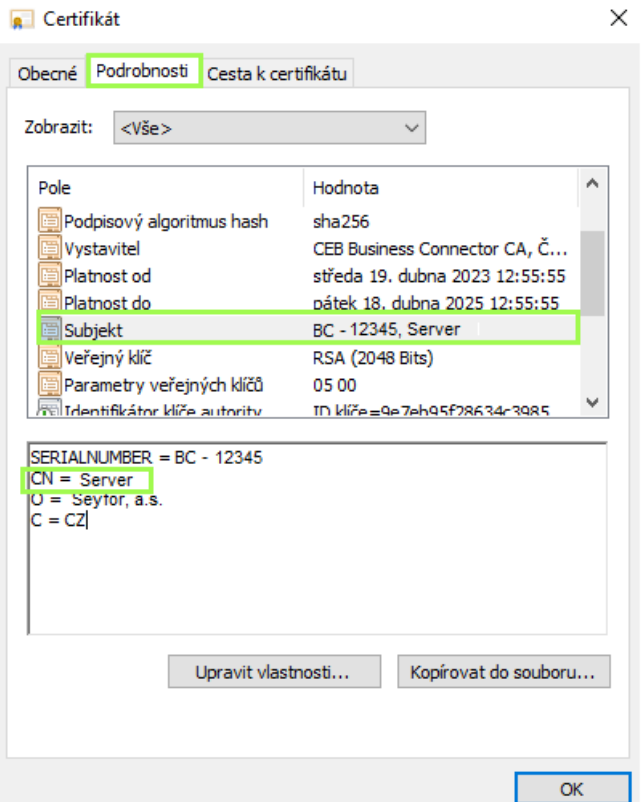

V případě, že osobních certifikátů pro ČSOB je na počítači nainstalováno více (více účtů), ale jejich označení CN je totožné, pak je potřeba do řádku Klientský certifikát v konfiguraci v Money zadat sériové číslo daného certifikátu včetně označení BC, v Money pak bude tedy údaj **BC - 12345**